## **Client for access to and AdvantEDGE EXPRED CLIENT FOR ACCESS TO**<br>Epitaph and AdvantEDGE<br>migrating our service over to RemoteApps, we can now offer a quick and easy to setup, simple **Epitaph and AdvantEDGE**

**for access to<br>Epitaph and AdvantEDGE**<br>Since migrating our service over to RemoteApps, we can now offer a quick and easy to setup, simple<br>platform for being able to connect onto either Epitaph or AdvantEDGE. from your Appl **EPITAPIT ATIM AUVATITEDUL**<br>
nigrating our service over to RemoteApps, we can now offer a quick a<br>
m for being able to connect onto either Epitaph or AdvantEDGE, from<br>
hone, tablet or Apple Mac. This can help if either you pla

Since migrating our service over to Rem<br>platform for being able to connect onto<br>smartphone, tablet or Apple Mac. This c<br>down, as you use your smart devices 3/<br>you are out and about on the road. I migrating our service over to RemoteApps, we can now offer a quick and ease (apple) to connect onto either Epitaph or AdvantEDGE, from your tphone, tablet or Apple Mac. This can help if either your network is an, as you smartphone, tablet or Apple Mac. This can help if either your network is down, as you use your smart devices  $3/4G$  connection to connect, or if you are out and about on the road.

Visit the AppStore (Apple) or Play Store (Android) and download the free RD Client app which should look similar to the image on the right.

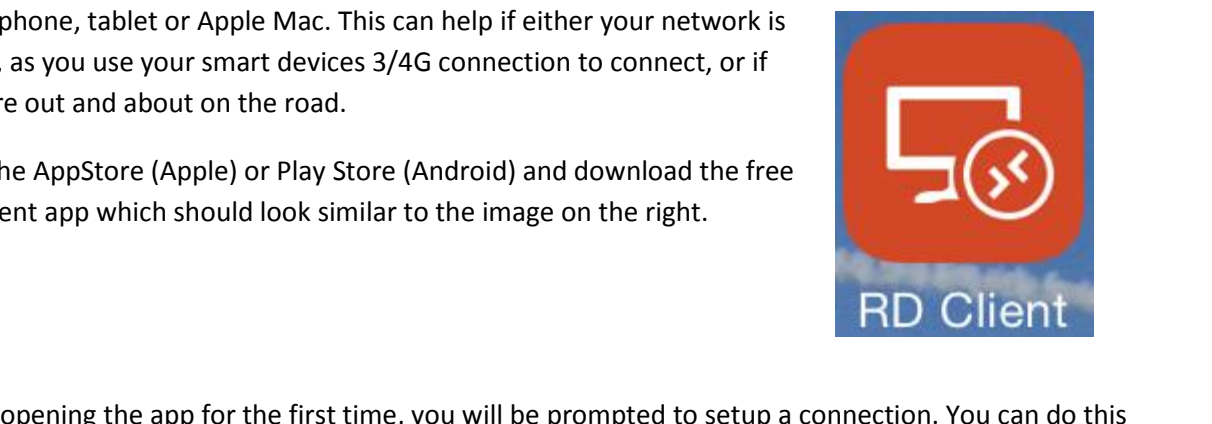

Upon opening the app for the first time, you will be prompted to setup a connection. You can do this by selecting the '+' found in the top right hand side of the screen

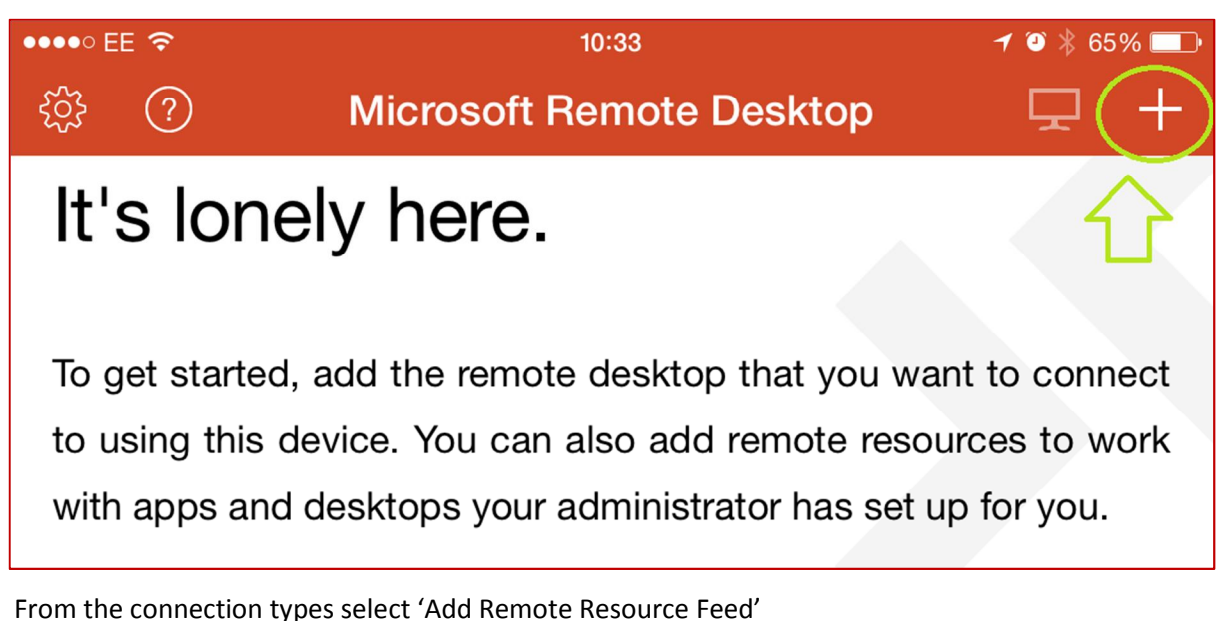

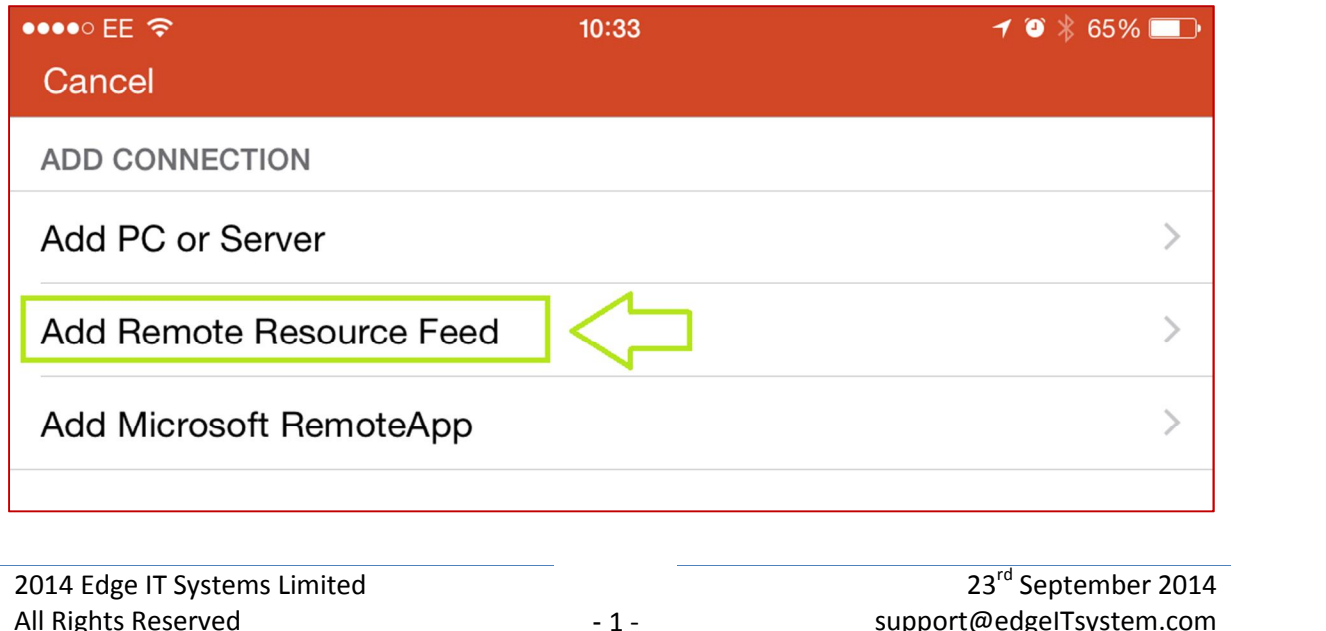

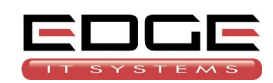

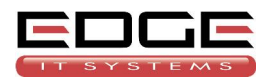

## **Client for access to and AdvantEDGE RD Client for access to**<br>**Epitaph and AdvantEDGE**<br>Thext screen allows you to enter the Feed URL along with your User Name and Password

**Epit:**<br>next screen allows you to enter<br>should enter the details as: EPITCOPT CHE ACTORTITIED OF<br>ext screen allows you to enter the Feed URL along with your User Name and Passwor<br>hould enter the details as:<br>URL: https://rdweb.edgehostedservices.com/RDWeb/Feed/webfeed.aspx ext screen allows you to enter the F<br>hould enter the details as:<br>URL: <u>https://rdweb.edgehostedse</u><br>Name: hosted\username

reen allows you<br>enter the deta<br>https://rdweb.<br>e: hosted\usern<br>As normal

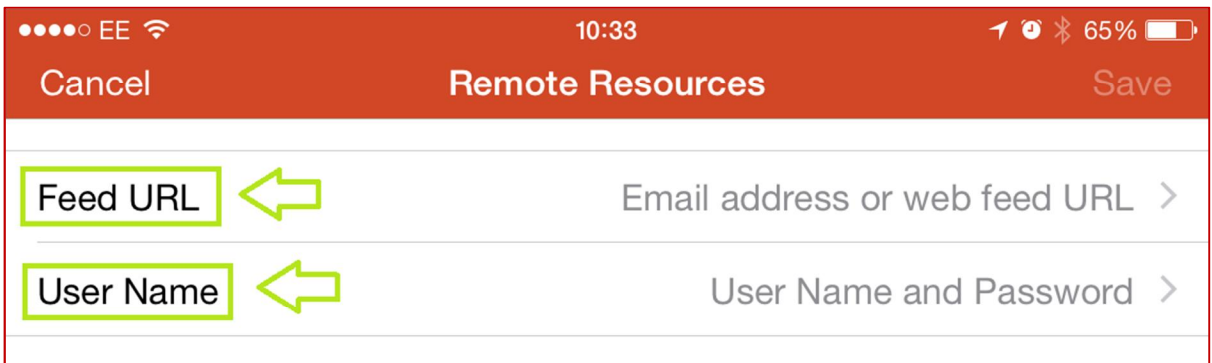

Once you have entered these credentails your RD Client will then automatically try and log you on.

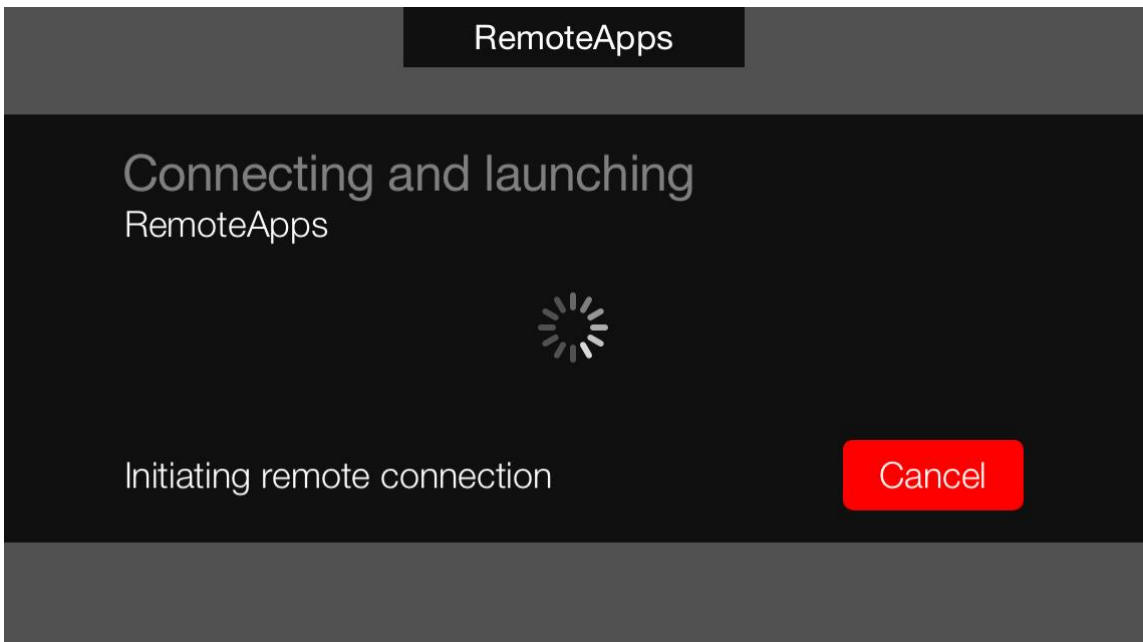

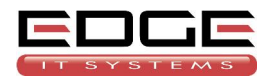

## **Client for access to and AdvantEDGE RD Client for access to<br>Epitaph and AdvantEDGE<br>Then you should be greeted with your regular folders and module(s).**

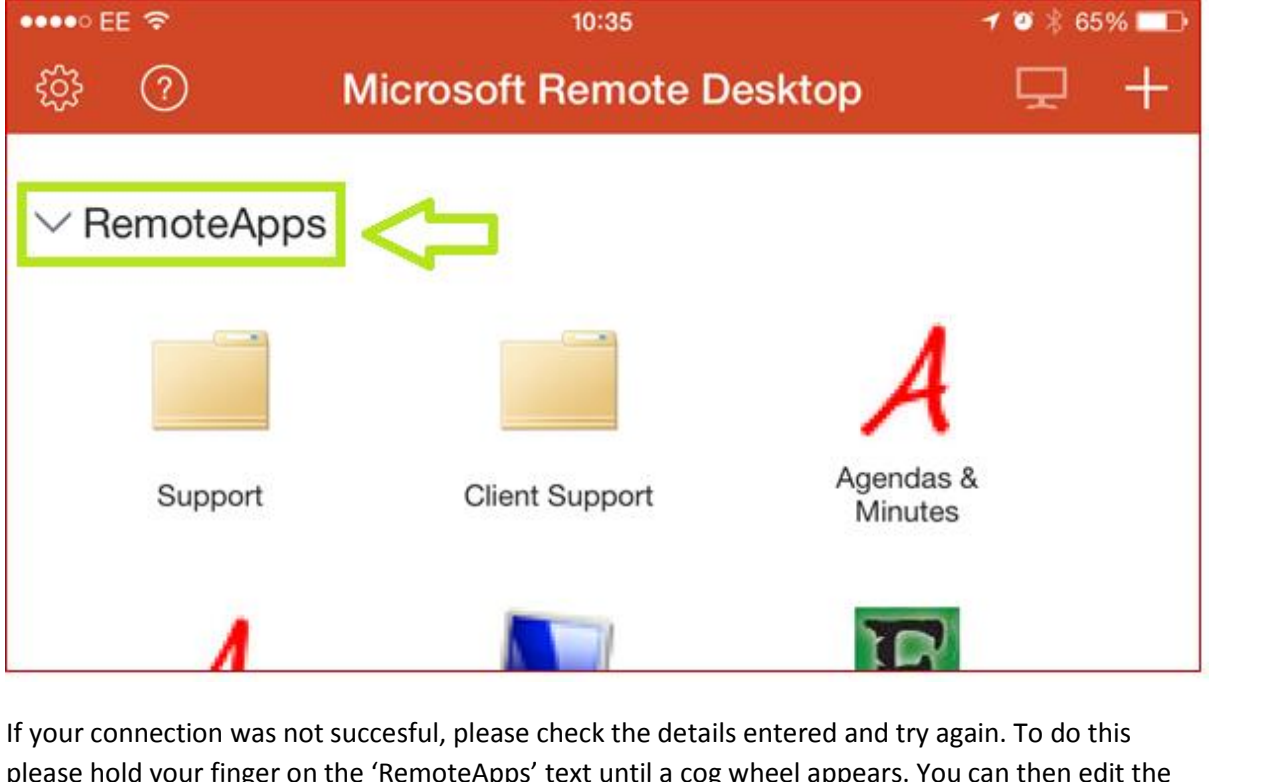

If your connection was not succesful,<br>please hold your finger on the 'Remo<br>connection details and try again. If your connection was not succesful, please check the details entered and try agentless hold your finger on the 'RemoteApps' text until a cog wheel appears. You connection details and try again.<br>To open the folder or modu r connection was not succesful, please check the details entered and try again. To do this<br>en bold your finger on the 'RemoteApps' text until a cog wheel appears. You can then edit the<br>ection details and try again.<br>en the plea

connection details and try again.<br>To open the folder or module you<br>Once you have finished using the<br>app from your device. FAQs please visit:<br>FAQs please visit:<br>FAQs please visit: To open the folder or module you need to do single tap the revelevant icor<br>Once you have finished using the app, you can simply close the app down a<br>app from your device.<br>For FAQs please visit:<br>Apple: http://technet.micros Once

http://technet.microsoft.com/en-gb/library/dn473015.aspx<br>http://technet.microsoft.com/en-gb/library/dn473015.aspx<br>http://technet.microsoft.com/en-gb/library/dn473007.aspx For FAQs please visit:<br>Apple: <u>http://technet.microsoft.com/en-gb/library/dn473015.aspx</u><br>Android: <u>http://technet.microsoft.com/en-gb/library/dn473007.aspx</u><br>Mac: http://technet.microsoft.com/en-gb/library/dn473006.aspx